# **Secure Messaging Plus Website**

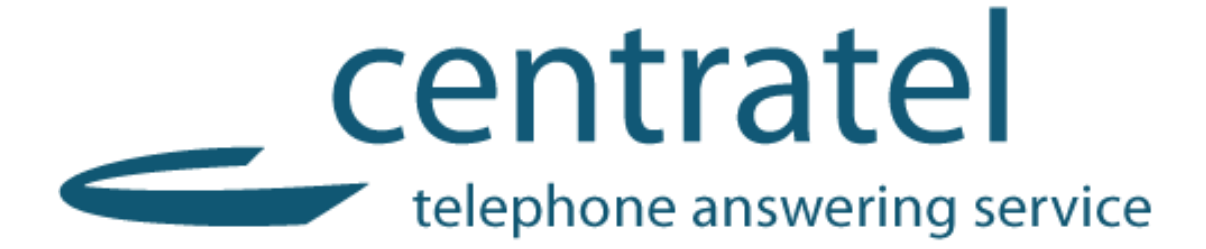

# **User's Guide**

While every attempt is made to ensure both accuracy and completeness of information included in this document, errors can occur, and updates or improvements may be implemented without notice. For these reasons, Startel cannot accept responsibility for the complete accuracy of this data.

Microsoft, Windows, Windows 7, Windows XP Professional, Windows 2008 Server, SQL Server 2008, Microsoft Internet Information Services (IIS) are copyrights, trademarks, or registered trademarks of Microsoft Corporation. Apple iPad, iPhone, and iTouch are registered trademarks of Apple Corporation. Android™, Samsung Galaxy S4™, and Google Play™ are trademarks of Google Inc.

All other brand and product names are trademarks or registered trademarks of their respective holders.

Part Number: 91-1192-001

#### © Copyright 2015 by Startel Corporation

The information contained herein is proprietary to, and considered a trade secret of, Startel Corporation, and shall not be reproduced, transmitted, transcribed, or stored in any retrieval system in any form or by any means, electronic, mechanical, magnetic, optical, chemical, manual, or otherwise, without the express written permission of Startel Corporation, 16 Goodyear, Bldg. B # 125, Irvine, California 92618, U.S.A.

Revision Date: May 11, 2015

# **Table of Contents**

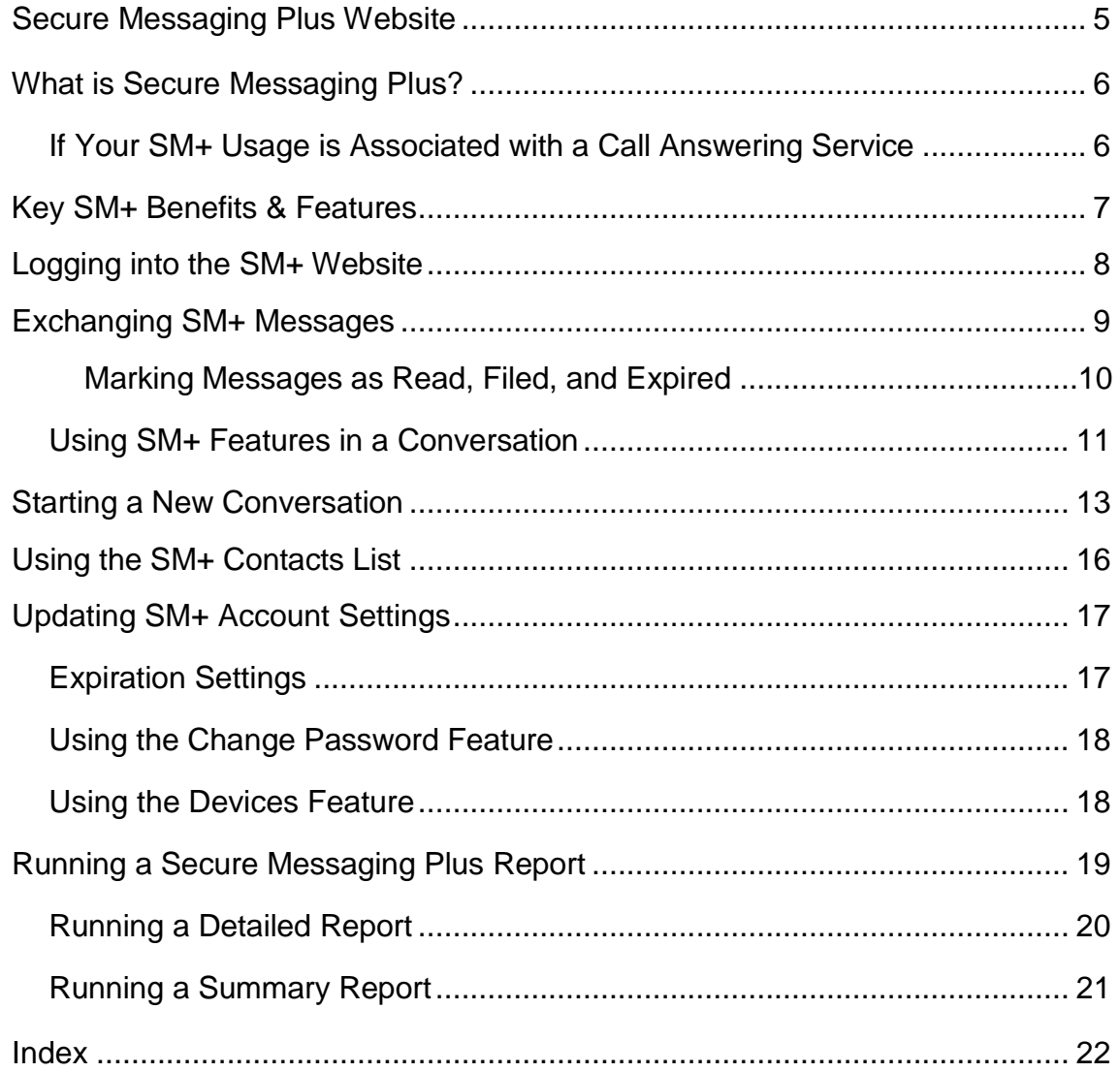

**Secure Messaging Plus Website User's Guide**

# <span id="page-4-0"></span>**Secure Messaging Plus Website**

#### <span id="page-4-1"></span>**SM+ Browser Requirement**

Supported browsers for accessing the Secure Messaging Plus Website include: Chrome; Internet Explorer 11 or higher; Firefox.

This document describes how to use the **Secure Messaging Plus (SM+) Website** to securely exchange messages with other Secure Messaging Plus subscribers.

Topics in the document include:

- **What is Secure [Messaging](#page-5-0) Plus? [\(page](#page-5-0) 6)**
- **Key SM+ Benefits & [Features](#page-6-0) [\(page](#page-6-0) 7)**
- **[Logging](#page-7-0) into the SM+ Website [\(page](#page-7-0) 8)**
- **[Exchanging](#page-8-0) SM+ Messages [\(page](#page-8-0) 9)**
- **Starting a New [Conversation](#page-12-0) [\(page](#page-12-0) 13)**
- **Using the SM+ [Contacts](#page-15-0) List [\(page](#page-15-0) 16)**
- **[Updating](#page-16-0) SM+ Account Settings [\(page](#page-16-0) 17)**
- **Running a Secure [Messaging](#page-18-0) Plus Report [\(page](#page-18-0) 19)**

<span id="page-5-3"></span><span id="page-5-2"></span>At the time of this writing, Secure Messaging Plus is supported for Apple handheld devices running iOS 7.1 or higher(iPhone®, iPad®, or iTouch®), and Android™ devices running Android 4.0.3 Ice Cream Sandwich or higher. Android™ 4.1 Jelly Bean or higher is preferable for better performance.

# <span id="page-5-5"></span><span id="page-5-0"></span>**WHAT IS SECURE MESSAGING PLUS?**

**Secure Messaging Plus (SM+)** is a high-security messaging system that allows subscribers to exchange sensitive information via messages that are encrypted in transit and at rest. Additional features, like *Expiring Messages, Pass- word Requirements,* and *Remote Wipe (*for users who also have the SM+ App installed on a handheld device), add extra security to ensure that private mes- sages always remain private.

<span id="page-5-4"></span>SM+ messages can be sent or received by logging into the Secure Messaging Plus Website, or by using a qualified Apple® or Android™ handheld device running the Secure Messaging Plus App. (To exchange secure messages between handheld devices, both devices need to have the SM+ App installed.)

This document describes how to use the Secure Messaging Plus Website. If you are using the SM+ App on a handheld device, please request the document that describes handheld usage.

For more information about key SM+ features and benefits, see *"Key SM+ [Bene](#page-6-0)fits & [Features"](#page-6-0)* on **[page](#page-6-0) 7**.

### <span id="page-5-1"></span>**If Your SM+ Account is Associated with an Answering Service or Call Center**

Secure Messaging Plus can be used totally independently of an Answering Service or Call Center. However, if your account is integrated with such a service, Secure Messaging Plus messages can be exchanged with agents of the service. Exchanging SM+ messages with service agents gives you the benefit of communicating directly and securely with the agents to confirm or request information. You also benefit from being able to "file" messages directly from the SM+ Website.

# <span id="page-6-1"></span>**KEY SM+ BENEFITS& FEATURES**

<span id="page-6-8"></span><span id="page-6-7"></span><span id="page-6-6"></span><span id="page-6-5"></span><span id="page-6-4"></span><span id="page-6-3"></span><span id="page-6-2"></span><span id="page-6-0"></span>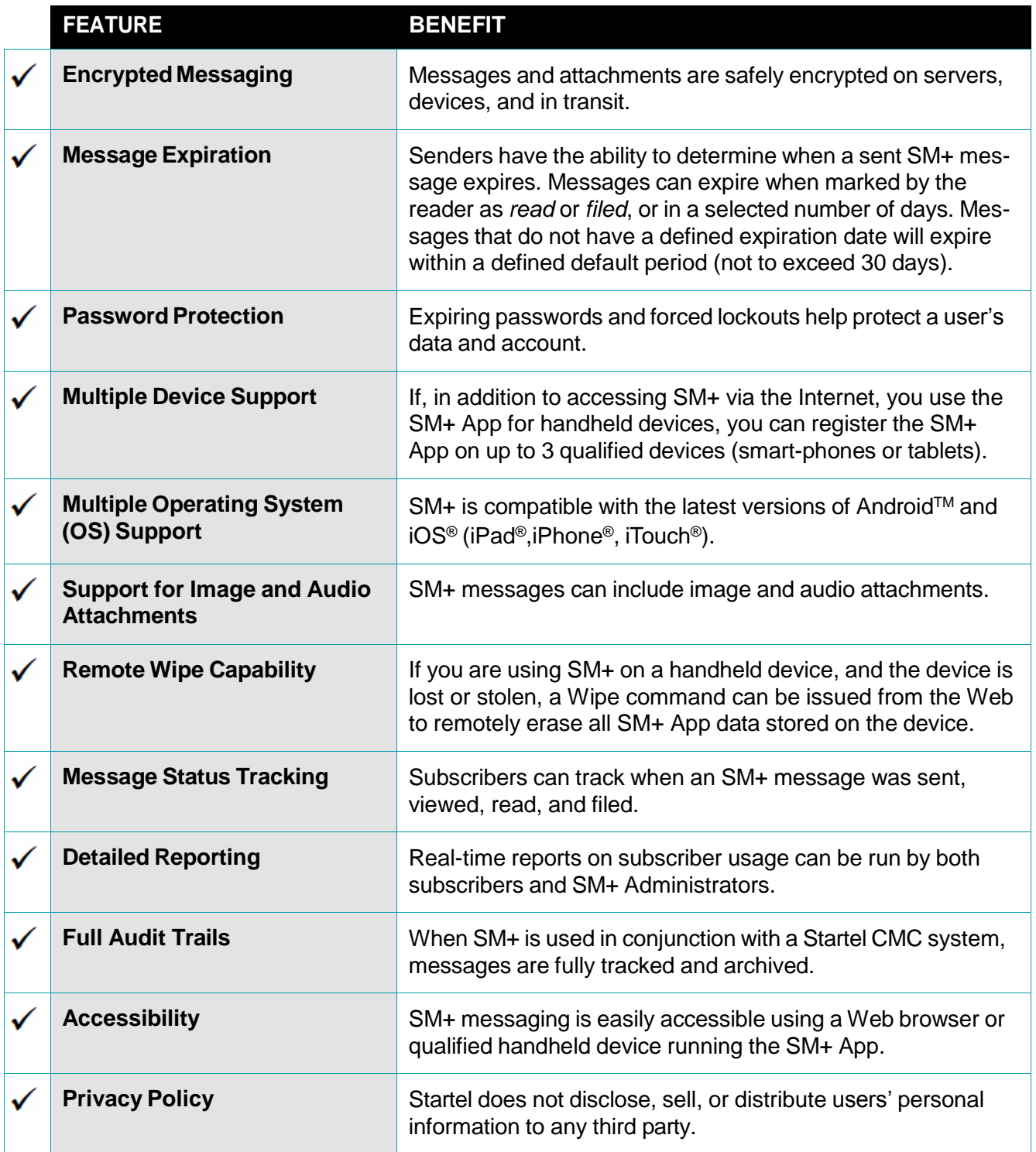

# <span id="page-7-0"></span>**LOGGING INTO THE SM+ WEBSITE**

Before you can use the Secure Messaging Plus Website, you will need a Secure Messaging Plus **User name** and **Password**.

#### **Follow these steps to log in to the SM+ Website:**

Go to the SM+ Login page using this URL: **https://secureplus.startel.com**

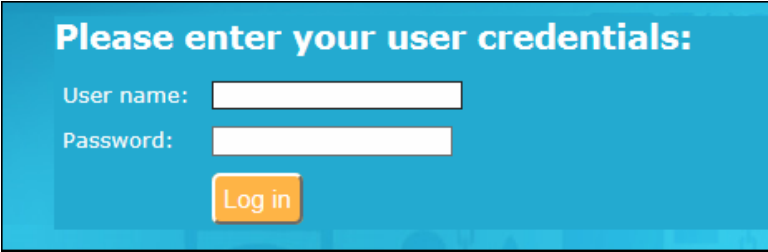

- **1** On the login page, enter your SM+ **User Name** and **Password**. (The Password field in case sensitive.)
- **2** Click Log in

The website opens to the **Messages** section. In the sample screen, you can see that there is one unread message waiting from a subscriber named Mary Scott.

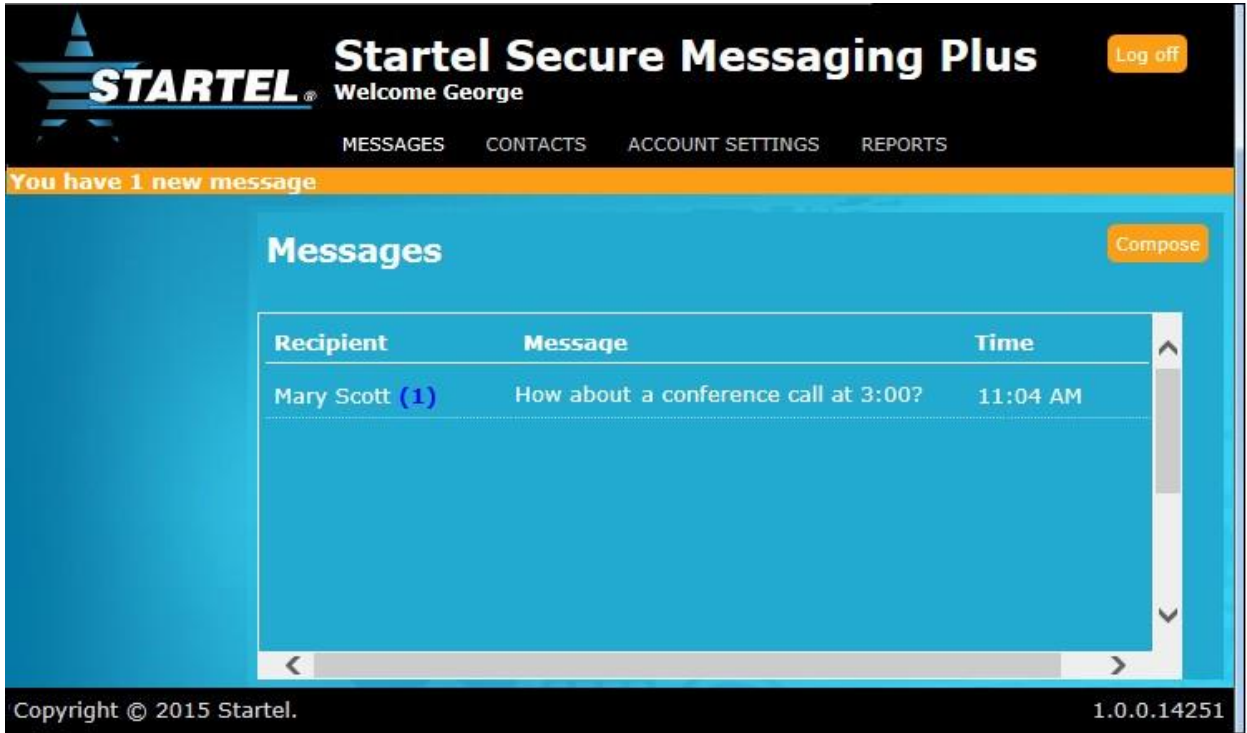

<span id="page-7-1"></span> Note: Note the orange **"new message"** banner at the top of the screen. No matter where you are in the SM+ application, a banner like this will appear if you have one or more new messages waiting.

See **[page](#page-8-0) 9** for information on exchanging SM+ messages with other Secure Messaging Plus subscribers.

# <span id="page-8-1"></span><span id="page-8-0"></span>**EXCHANGING SM+ MESSAGES**

**Follow these steps to send, read, and manage SM+ messages on the SM+ Website:**

**1** Log in to the SM+ Website (see **[page](#page-7-0) 8**).

The website opens to the **Messages** section. New messages from a particular subscriber, if any, are indicated by a blue number in parentheses. If a **(1)** is shown, one new message is waiting. If a **(2)** is shown, two new messages are waiting, and so on.

SM+ subscribers with whom you have exchanged messages are listed in the **Recipient** column. In this sample screen, there is one message waiting from a subscriber named Mary Scott.

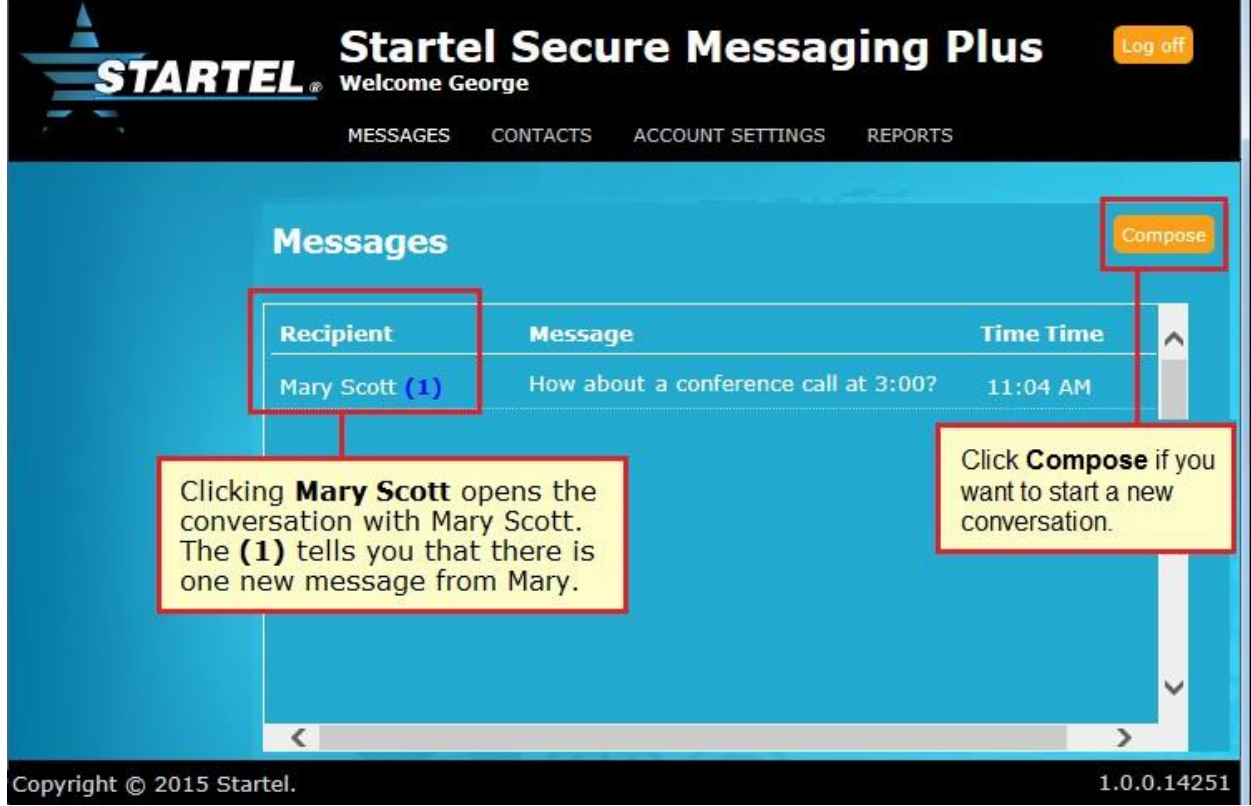

**Note:** You can also open an existing conversation from the**Contacts**screen. See [page](#page-15-0) 16 for more information.

- **2** Do ONE of the following in this screen:
	- **•** To view a subscriber's new message(s)—or open the existing conversation if there are no new messages from a subscriber—click the subscriber's **name** in the Recipient column. For example, in this screen you would click **Mary Scott** to display a Message Conversation like the one shown on the next page.
	- To start a **new** conversation from this screen, click **Compose**. Then see **[page](#page-12-0) 13** for more information.

In a Message Conversation screen, you can *read new messages*, *send a message*, and *see previously viewed and sent messages* that have not yet expired.

You can also *mark messages as read, file messages and "expire" messages.* When a message expires, it's removed from all registered SM+ devices as well as the SM+ website.

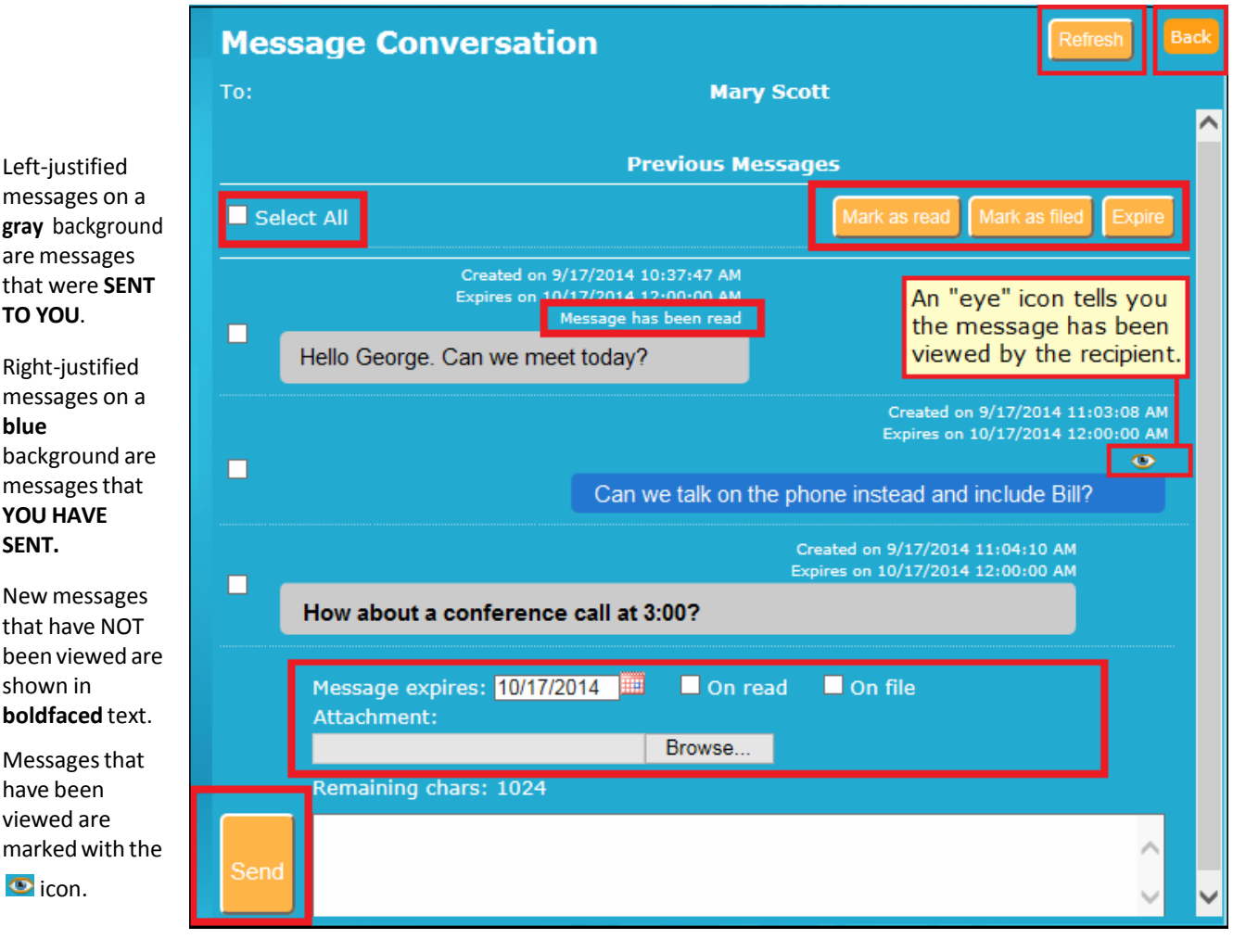

Major features are highlighted in this sample screen.

**3** For instructions on how to use each of the Message Conversation features, see **page 11**.

#### <span id="page-9-0"></span>**Marking Messages as** *Read***,** *Filed***, and** *Expired*

Checking the checkbox associated with a message *selects* the message.

- <span id="page-9-2"></span>**•** Marking a selected message as *Read* lets the sender know that you have read the message. (This applies only to *received* messages.)
- <span id="page-9-1"></span>**•** Marking a selected message as *Filed* files the message.
- **• Expiring** a selected sent or received message immediately removes the message from all locations, including the other party's handheld device(s) and the SM+ database.

Rig me **blue** bac me **YO SEN** 

Ne tha  $be$ sho **bol** 

<span id="page-9-3"></span>Me hav vie ma  $\bullet$ 

# **Using SM+ Features in a Conversation**

See the table below for details on how to use features available in an open conversation to perform various SM+ tasks.

<span id="page-10-3"></span><span id="page-10-2"></span><span id="page-10-1"></span><span id="page-10-0"></span>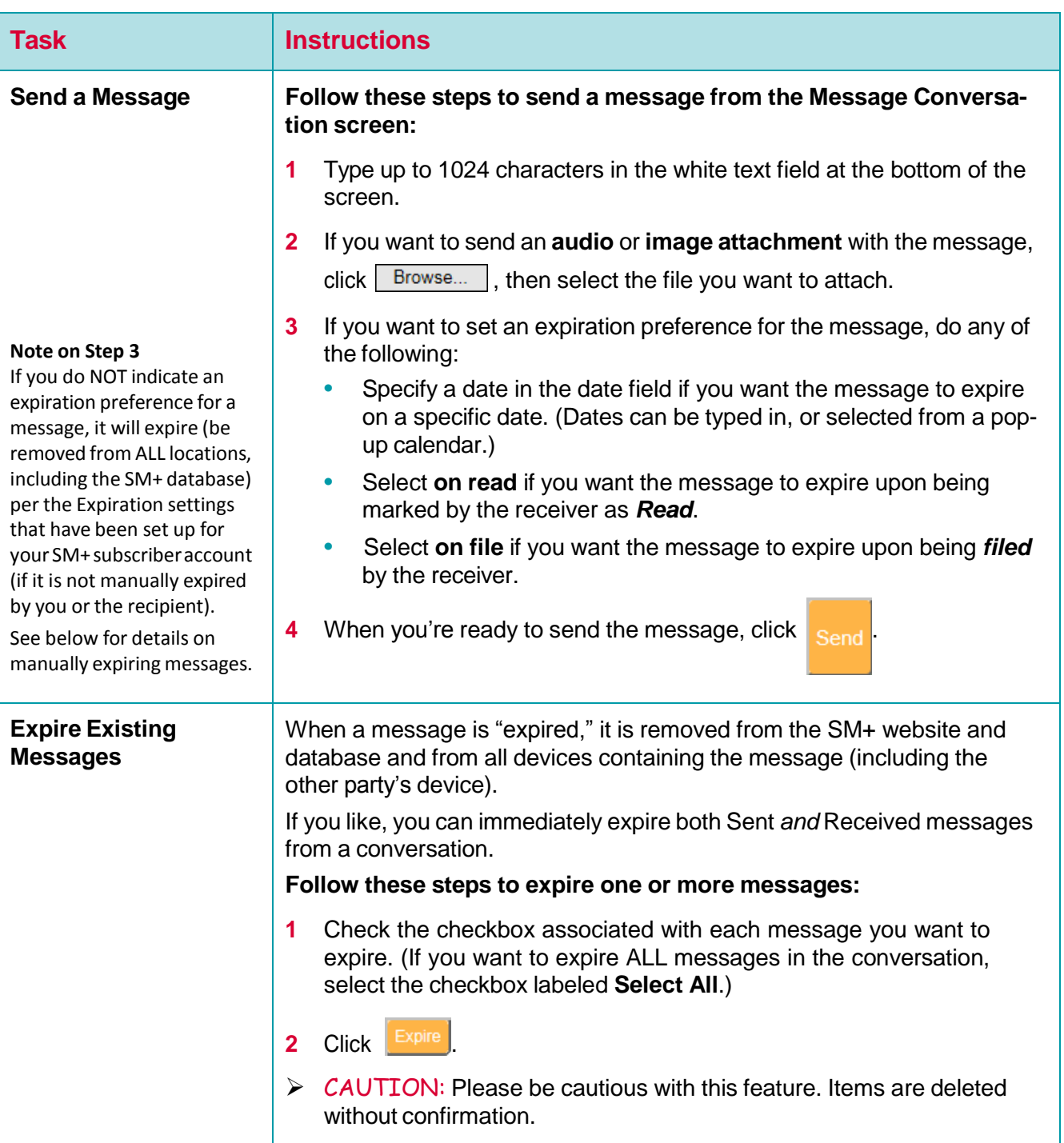

<span id="page-11-2"></span><span id="page-11-1"></span><span id="page-11-0"></span>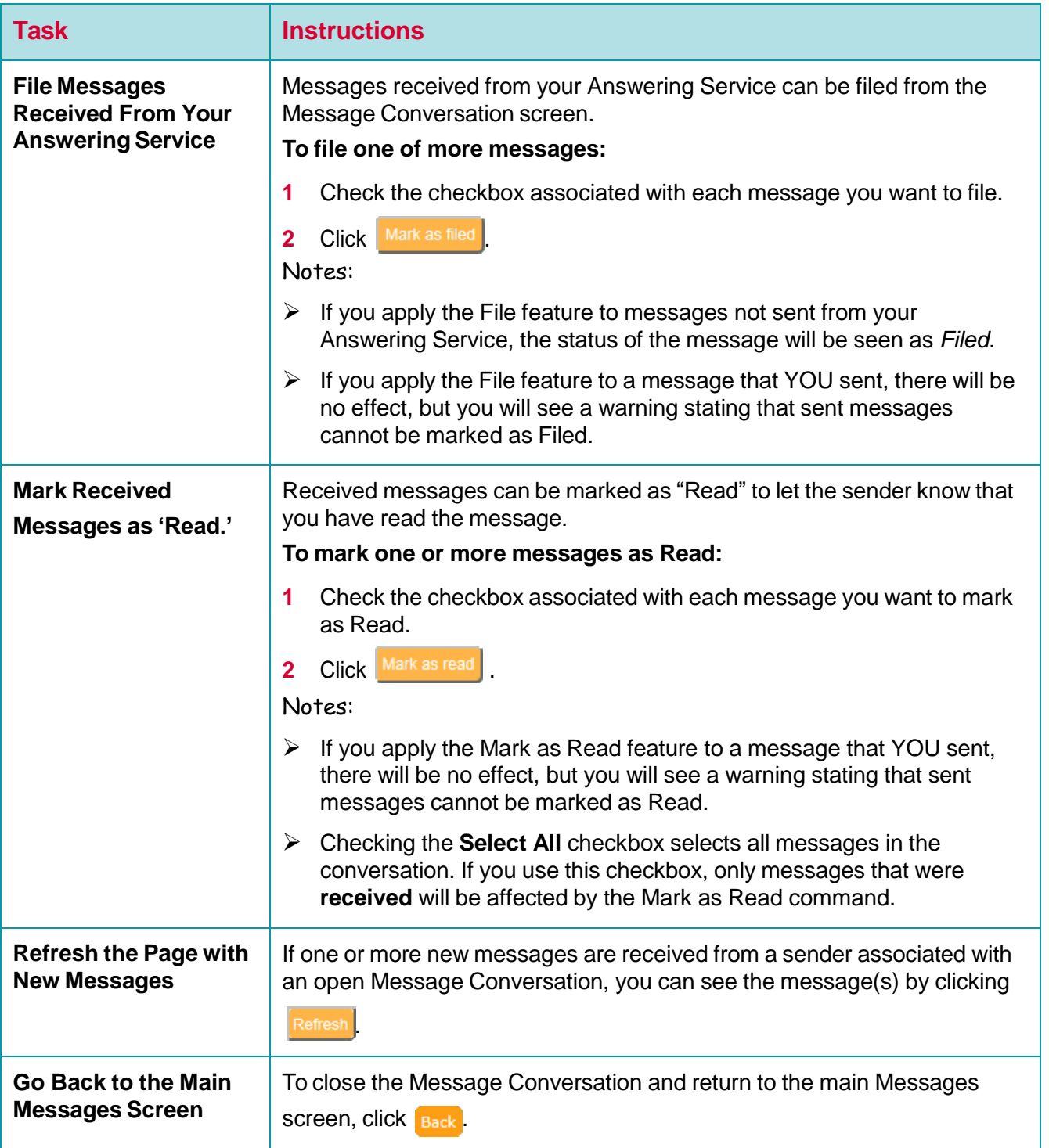

# <span id="page-12-2"></span><span id="page-12-0"></span>**STARTING A NEW CONVERSATION**

**Follow these steps to start a new conversation from the SM+ Messages screen:**

**1** Log in to the SM+ website (see **[page](#page-7-0) 8**).

The website opens to the Messages section.

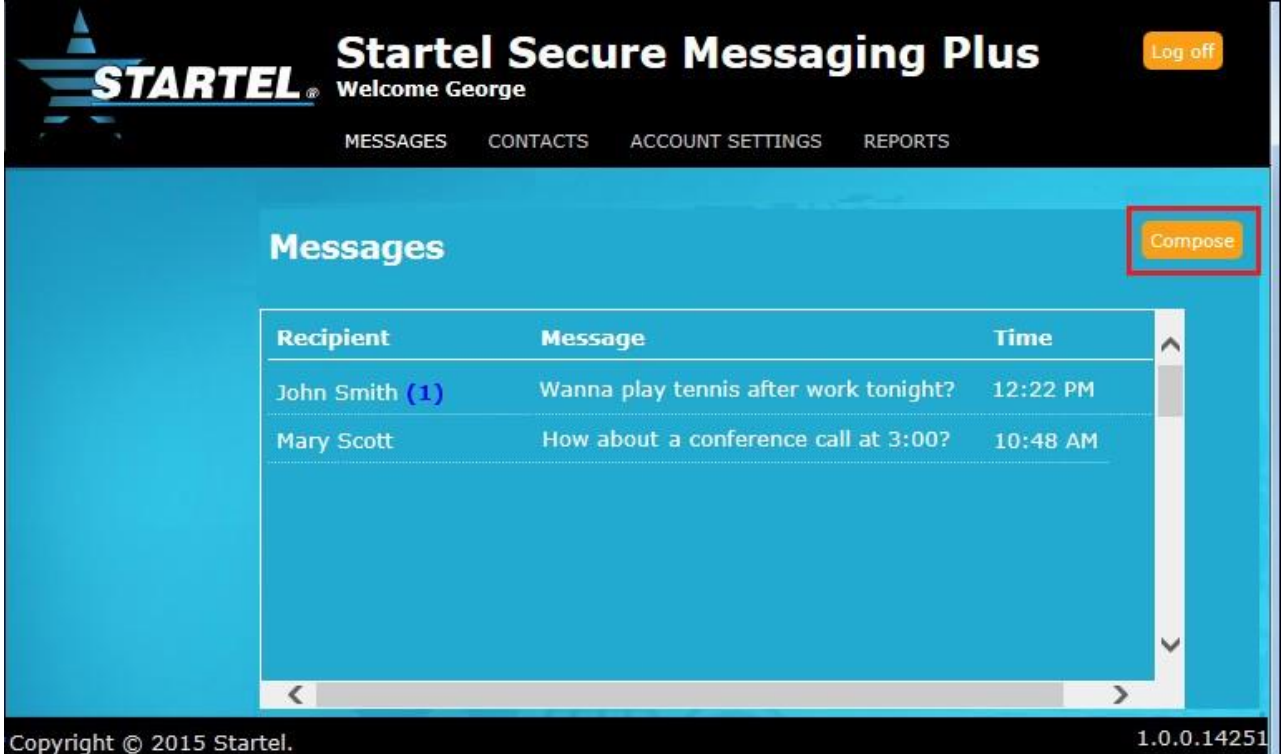

In the Messages screen, any current conversations are listed, with the SM+ subscribers with whom you have exchanged messages listed in the Recipient column.

<span id="page-12-1"></span>If any unviewed messages from a subscriber are waiting to be read, you will see a blue number in parentheses after the subscriber's name. The number tells you how many unviewed messages are waiting.

**2** To start a new conversation, click **Compose** 

<span id="page-13-1"></span>A New Message screen opens.

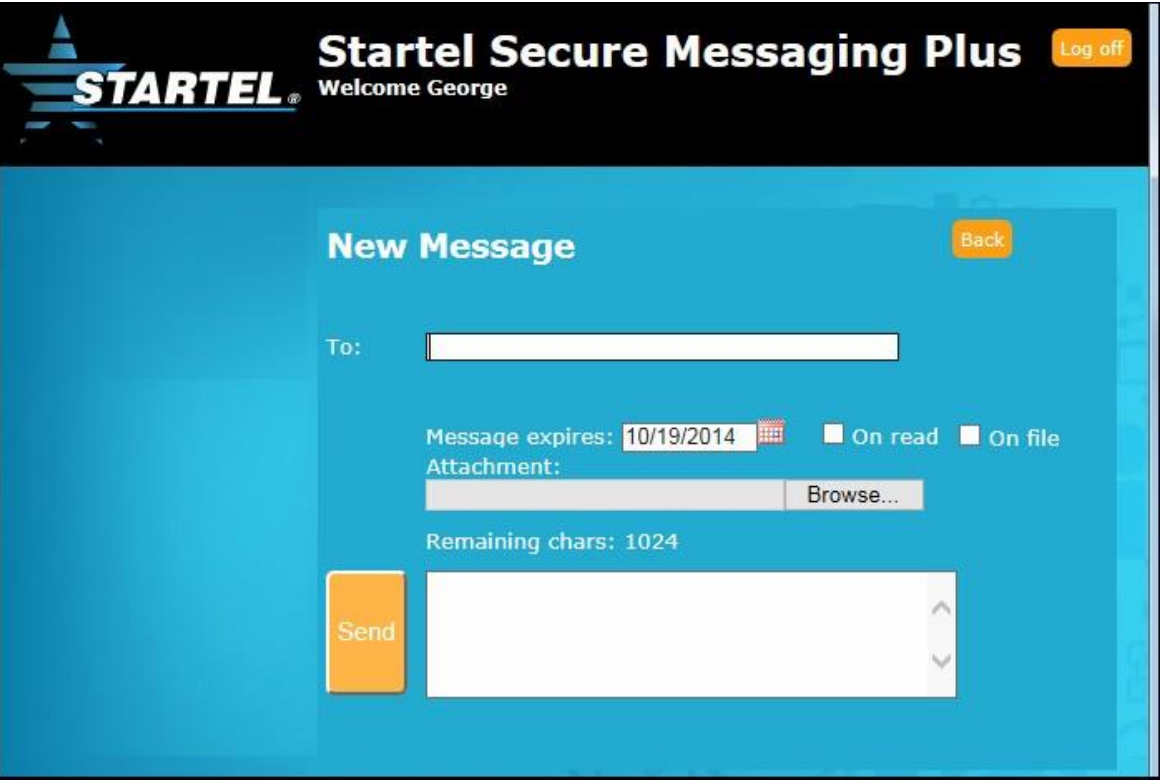

- <span id="page-13-2"></span>**3** In the **To** field, enter the SM+ **User name** of the SM+ subscriber to whom you want to send the message.
	- $\triangleright$  NOTE: If you enter a valid User name that is not already in your SM+ Contacts list, the subscriber is **automatically** added to your Contacts list. For more on the Contacts list, see **[page](#page-15-0) 16**.
- **4** Type up to 1024 characters in the white text field at the bottom of the screen.
- **5** If you want to send an **audio** or **image** attachment with the message, click
	- Browse... , then select the file you want to attach.
- **6** If you want to set an expiration (other than the default) for the message, do any of the following:
	- **•** Specify a date in the date field if you want the message to expire on a specific date. (Dates can be typed in, or selected from a pop-up calendar.)
	- **•** Select **on read** if you want the message to expire upon being marked by the receiver as *Read*.
	- **•** Select **on file** if you want the message to expire upon being marked as *filed*.
- **7** When you're ready to send the message, click sand

<span id="page-13-0"></span>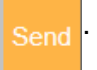

#### **Note on Step 6**

If you do NOT indicate an expiration preference for a message, it will expire (be removed from ALL locations, including the SM+ database) per the Expiration settings set up for your SM+ subscriber account (if it is not manually expired by you or the recipient).

See page 11 for details on manually expiring messages.

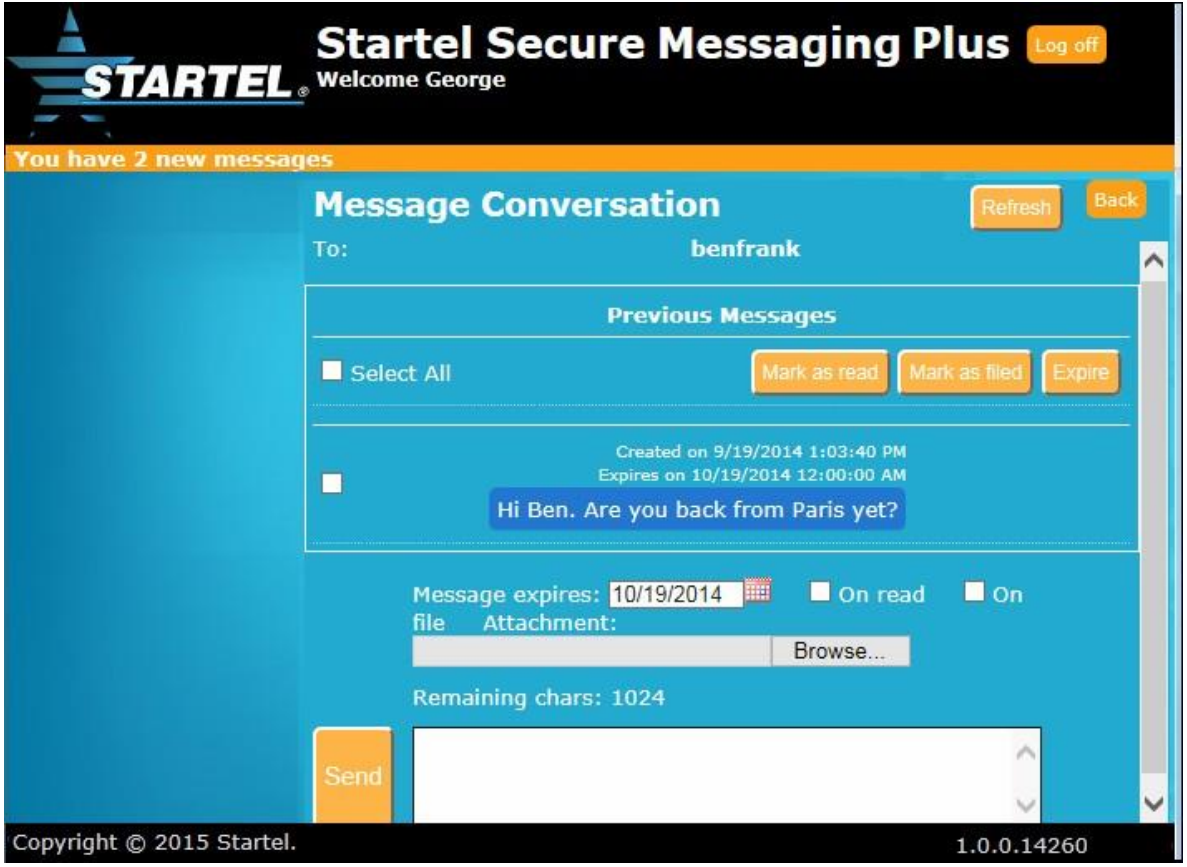

<span id="page-14-0"></span>Now the message you sent is shown in the Message Conversation screen:

**8** To return to the Messages screen, click **Back** 

Now the new conversation is shown at the TOP of the Messages screen with the message recipient's name shown in the Recipient column.

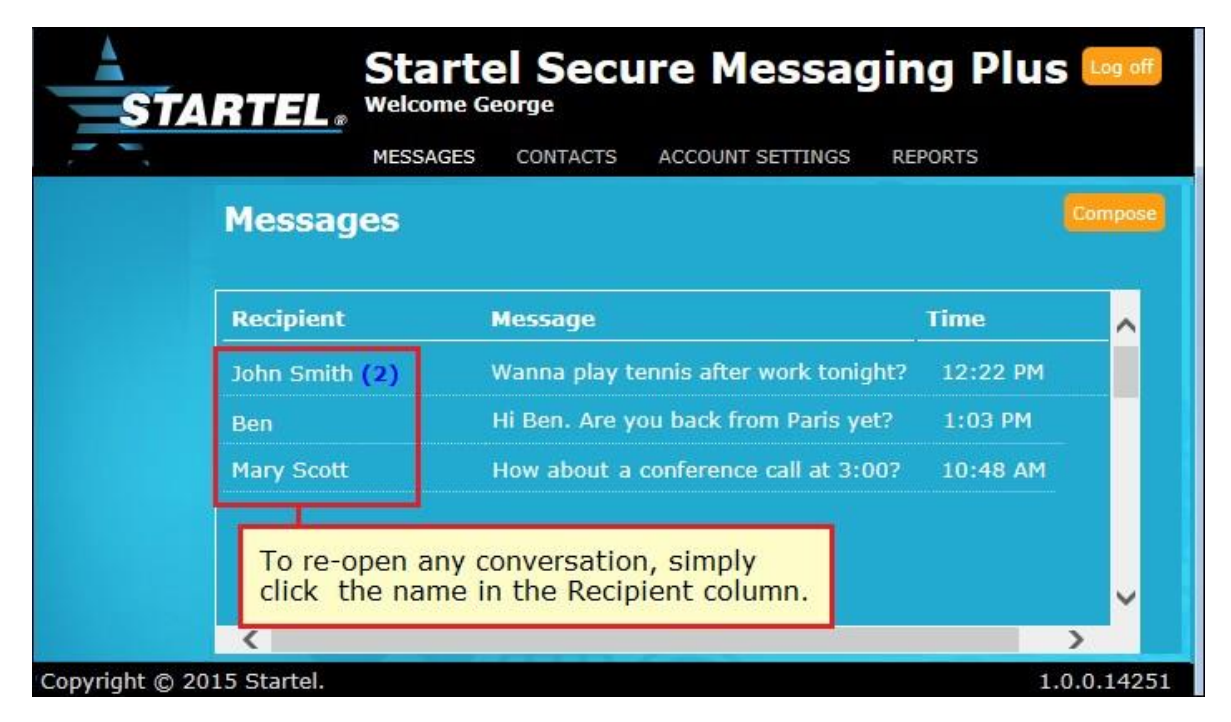

# <span id="page-15-1"></span><span id="page-15-0"></span>**USING THE SM+ CONTACTS LIST**

Any time you send a message to a **new** SM+ subscriber (that is, a subscriber to whom you have never before sent or received a message), the subscriber's Contact information is automatically added to your SM+ Contacts list.

A new contact is also added to your Contacts list whenever you **receive** a message from an SM+ subscriber for the first time.

To open your Contacts list, simply select **Contacts** at the top of the Secure Messaging Plus screen.

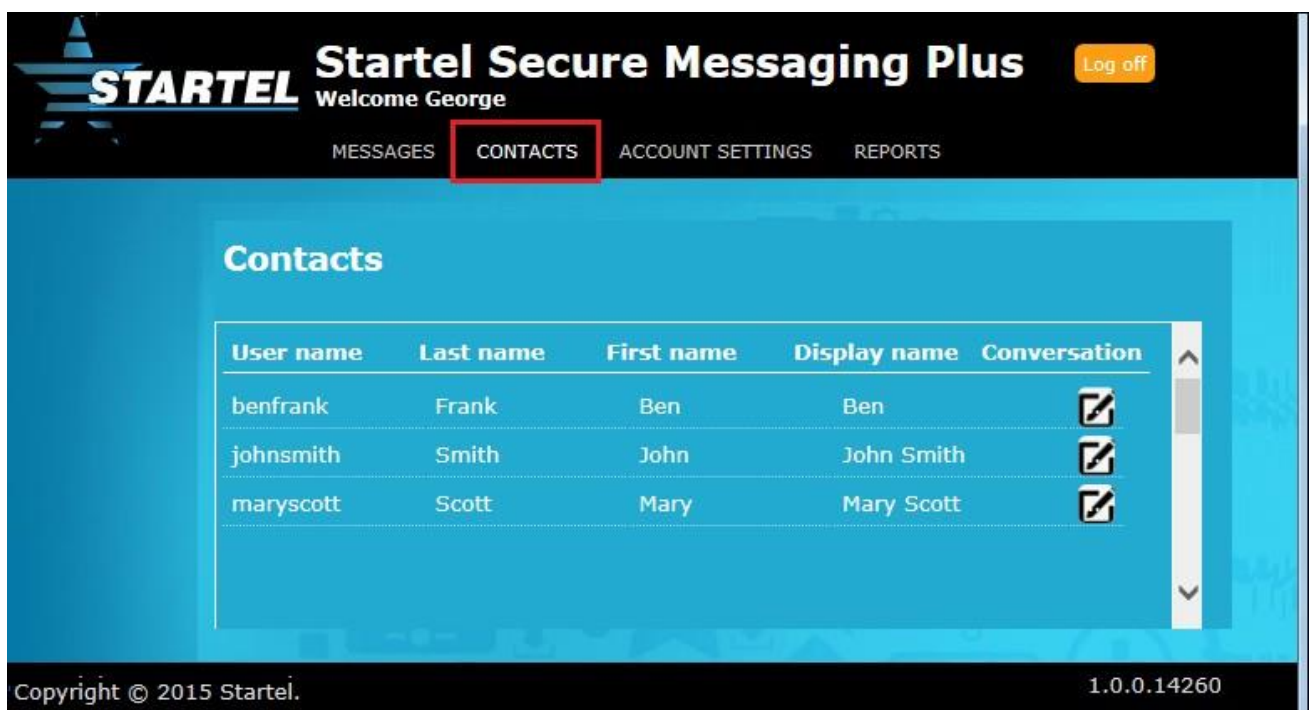

#### **From the Contacts list screen you can do any of the following:**

**•** Click a User name to display Contact Details containing an input field where you can change the subscriber's **Display name**.

<span id="page-15-2"></span>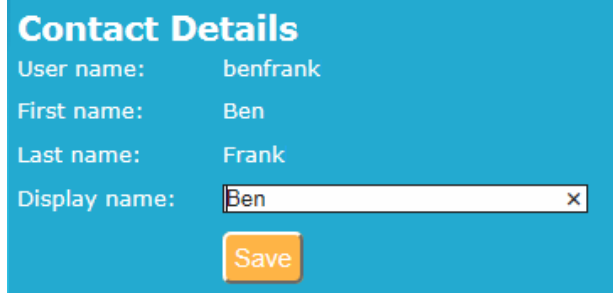

- Click the **ight** icon for a contact to open the current conversation with the contact.
- Click the **ight** icon for a contact to start a *new* conversation with the contact (if there is no conversation currently ongoing).

# <span id="page-16-3"></span><span id="page-16-0"></span>**UPDATING SM+ ACCOUNT SETTINGS**

Selecting **Account Settings** at the top of the SM+ screen displays a page where you can change various settings associated with your SM+ Subscriber's account.

If you change **Name** settings, the changes are automatically applied to the Contact lists of other subscriber's whose lists include you as a contact.

The **Device notification** setting determines how often an associated SM+ registered handheld will receive a notification for each message that is received until it is viewed.

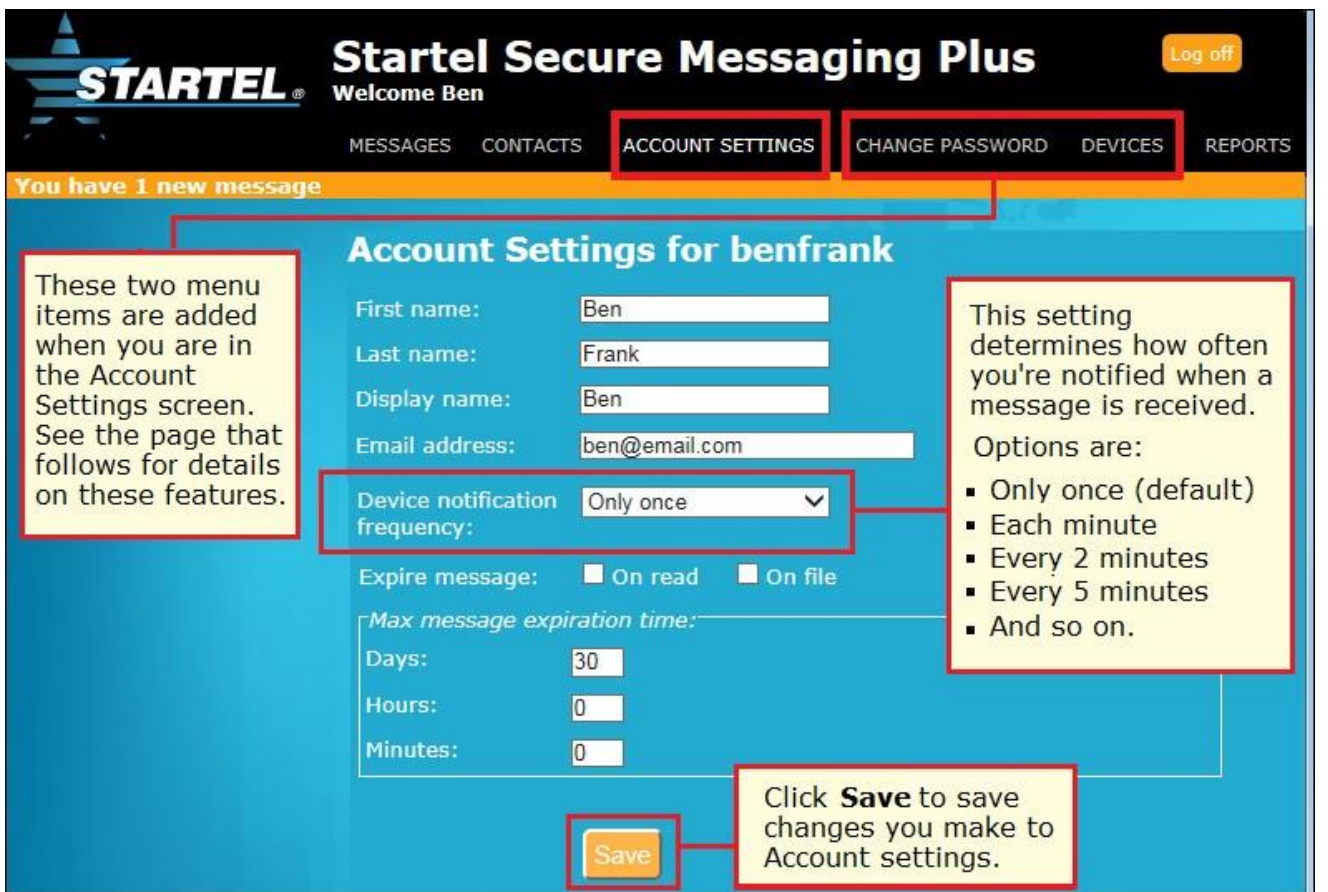

# <span id="page-16-2"></span>**Expiration Settings**

<span id="page-16-1"></span>When a message is **expired**, it is removed from all handheld devices (both sender's and receiver's), from the SM+ website, and from the SM+ database.

**Expire message** settings affect when your sent messages are automatically "expired" if they are not manually expired by you or the message recipient using the Message Conversation **Expire** feature (see **page 11**).

- **•** If you select the **On read** checkbox, sent messages are expired when they are marked as *Read* by the message recipient.
- **•** If you select the **On file** checkbox, sent messages are expired when they are *filed* by the message recipient.
- **• Max message expiration time**—expressed as **Days**, **Hours**, or **Minutes** specifies a default expiration time for sent messages that are not expired by other means (*on read*, *on file*, or manually).

# <span id="page-17-0"></span>**Using the Change Password Feature**

<span id="page-17-2"></span>Selecting **Change Password** from the Account Settings screen allows you to change your SM+ Password.

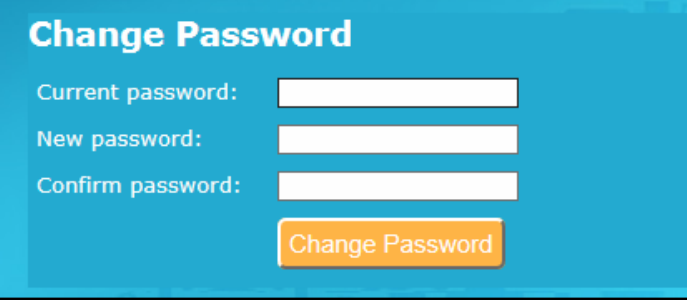

 $\triangleright$  NOTE: A "strong" password containing a special character, letters and numbers, and upper and lower-case letters is recommended.

## **Using the Devices Feature**

<span id="page-17-3"></span>Selecting **Devices** from the Account Settings screen lists all your registered SM+ handheld devices, if any.

**Wipe** and **Delete** options allow you to remotely wipe (remove) SM+ messages and attachments from any listed handheld, and delete the SM+ registration from a handheld (which also wipes the SM+ device).

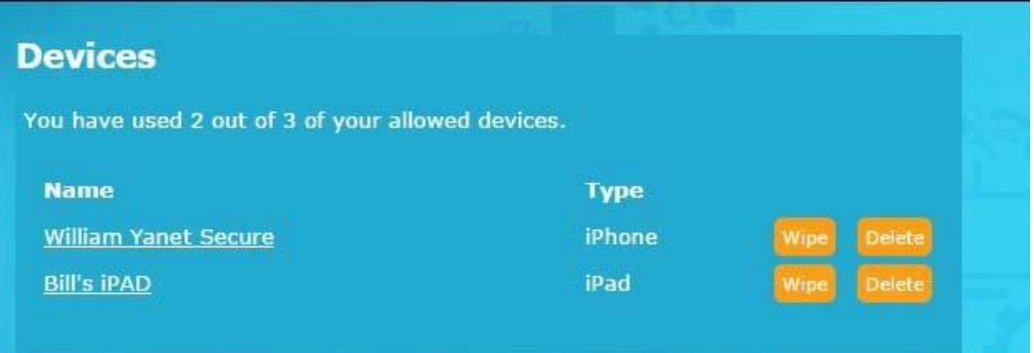

- **•** To wipe all SM+ data from a device, click the associated **Wipe** feature. When a confirmation message displays, click **Wipe** again.
- **•** To delete the SM+ registration from a device, click the associated **Delete** feature. When a confirmation message displays, click **Delete** again.

#### NOTES:

- $\triangleright$  After using the Wipe command, logging in (with valid credentials) to the SM+ App on a handheld returns (non-expired) wiped messages to the device.
- $\triangleright$  Performing a Delete does not uninstall the SM+ App from the handheld. That operation (if desired) will need to be performed separately.

<span id="page-17-1"></span>If you send a Wipe command from the SM+ Website while also logged into the SM+ App on a handheld, messages and attachments are deleted from the device, and you are logged out of the App.

If you send a Wipe command when the SM+ App is closed or you are not logged in to the App, the Wipe will execute on the handheld the next time the App is launched.

# <span id="page-18-3"></span><span id="page-18-2"></span>**RUNNING A SECURE MESSAGING PLUS REPORT**

Selecting **Reports** at the top of the SM+ screen displays a page from which you can run a Secure Messaging Plus report.

<span id="page-18-0"></span>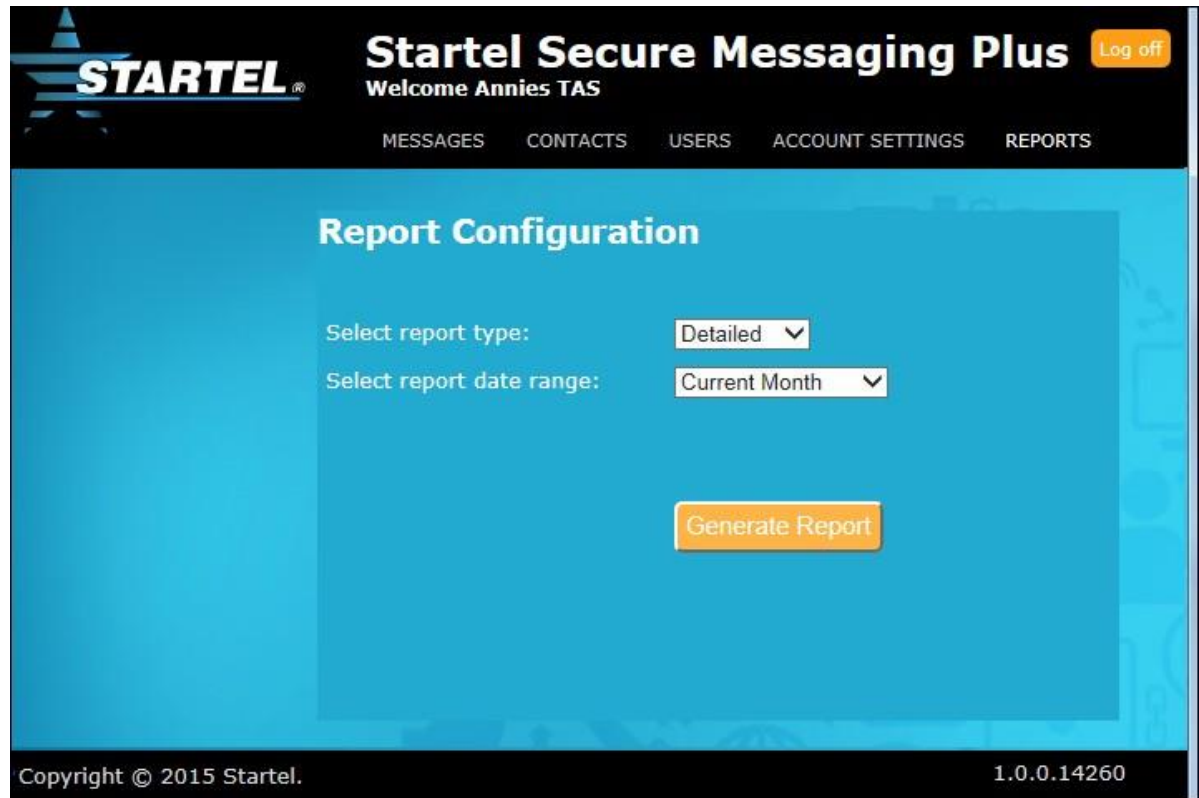

**Note:** Expired message audit trails are included in reports, but reports do NOT show the text associated with those messages, or any messages.

<span id="page-18-1"></span>Two types of reports are available: **Detailed** and **Summary**.

- **•** A **Detailed report** shows you detailed information about when messages were sent, received, viewed, expired, etc. during a selected time frame. (Message text is NOT included in reports).
- <span id="page-18-4"></span>**•** A **Summary report** shows **how many** messages were sent and received during a selected time frame.

See the topics that follow for more information on running reports.

# <span id="page-19-2"></span><span id="page-19-1"></span><span id="page-19-0"></span>**Running a Detailed Report**

A Detailed report shows you detailed information about when messages were sent, received, viewed, expired, etc. during a selected time frame. The actual messages are NOT included in the report.

#### **Follow these steps to run a Detailed report:**

- **1** Select **Reports** at the top of the SM+ screen.
- **2** Select **Detailed** from the report type drop-down menu. (It should be selected by default.)
- **3** Select the desired date range from the date range menu. Options are:

**Current Month** is selected by default.

- **•** Current Day **•** Previous Day **•** Current Week **•** Previous Week
	-
- 
- **•** Current Month **•** Previous 90 Days **•** Previous 90 Days **•** Custom Range
- **4** If you selected Custom Range, indicate the range in the fields that display.
- **5** Click Generate Report when you're ready to generate the report. Here is a sample Detailed report.

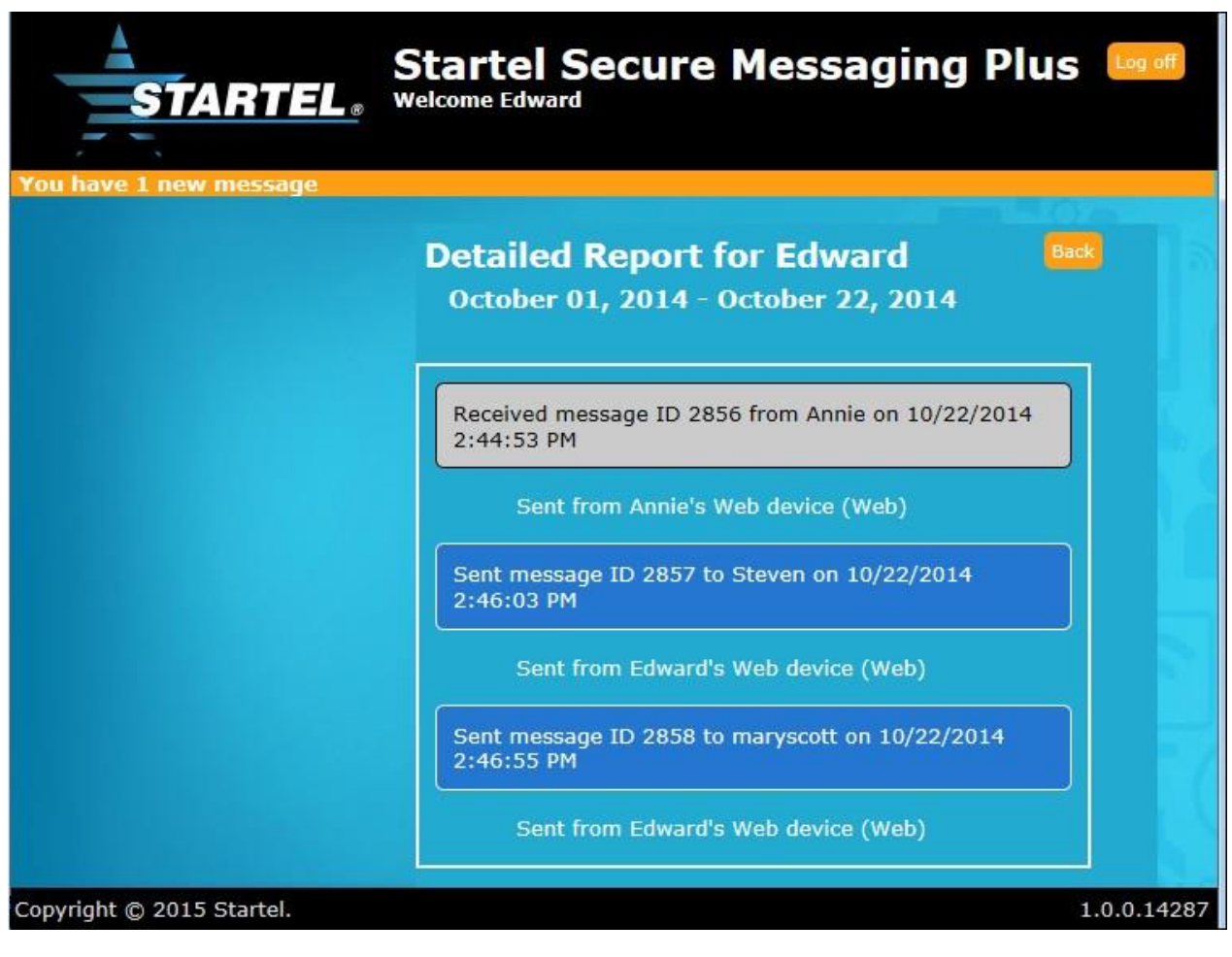

**6** To exit the report, click **Back** 

# **Running a Summary Report**

<span id="page-20-2"></span><span id="page-20-1"></span><span id="page-20-0"></span>A Summary report shows you how many messages you have sent and received during a selected time frame.

#### **Follow these steps to run a Summary report:**

- **1** Select **Reports** at the top of the SM+ screen.
- **2** Select **Summary** from the report type drop-down menu.
- **3** Select the desired date range from the date range menu. Options are:

**Current Month** is selected by default.

- **•** Current Day **•** Previous Day **•** Current Week **•** Previous Week
	-
- **•** Current Month **•** Previous 90 Days **•** Previous 90 Days **•** Custom Range
- **4** If you selected Custom Range, indicate the range you want in the date fields that now appear.
- **5** Click Generate Report when you're ready to generate the report.

Here is a sample Summary report.

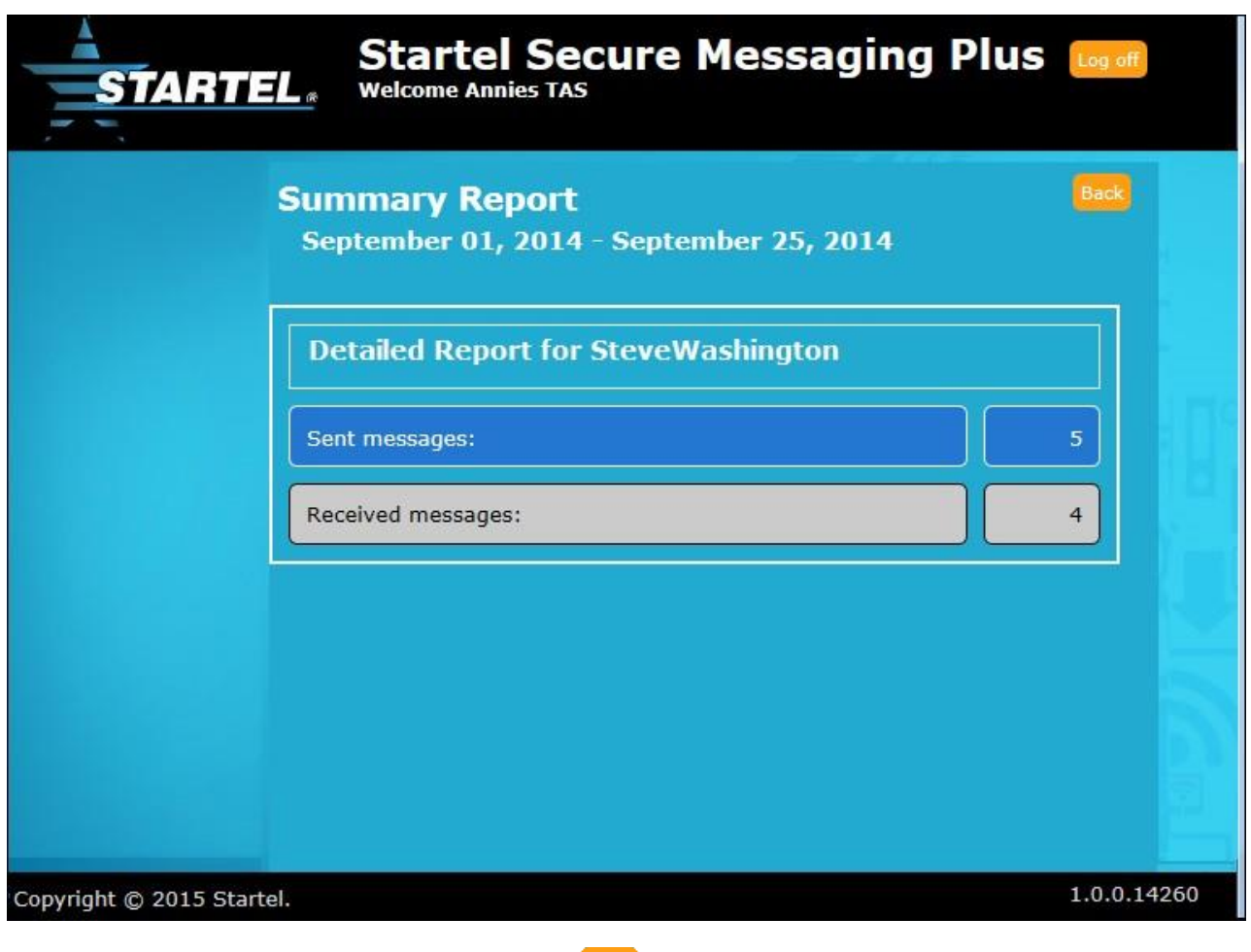

**6** To exit the report, click **Back** 

# **Index**

## <span id="page-21-0"></span>**A**

Android handheld device support [6,](#page-5-2) [7](#page-6-1) Apple handheld device support [6,](#page-5-2) [7](#page-6-1) attaching voice or image file to message [14](#page-13-0) audit trails [7](#page-6-2)

## **C**

Change Password feature [18](#page-17-2) Compose feature [13](#page-12-1)

### **D**

Detailed report [19,](#page-18-1) [20](#page-19-1) Device notification frequency [17](#page-16-2) Devices feature [18](#page-17-3)

### **E**

encrypted messaging [7](#page-6-3) exchangingSM+ Messages on SM+ website [9](#page-8-1) Expiration settings [17](#page-16-1) Expired messages [10,](#page-9-1) [11,](#page-10-1) [17](#page-16-1)

### **F**

filed messages and answering service [10](#page-9-2)

### **H**

handheld devices supported [6](#page-5-3)

### **I**

image and audio attachments [7](#page-6-4)

#### **L**

logging in to SM+ website [8](#page-7-0)

#### **M**

Mark as Filed feature [12](#page-11-0) Message Conversation screen [15](#page-14-0) message status tracking [7](#page-6-5)

### **N**

New Message banner [8](#page-7-1) New Message screen [14](#page-13-1)

#### **R**

Remote Wipe feature [7,](#page-6-6) [18](#page-17-3) Reports [19](#page-18-2) Detailed report [20](#page-19-2) Summary report [21](#page-20-1)

#### **S**

Secure Messaging Plus App [6](#page-5-4) Secure Messaging Plus Reports [19](#page-18-3) sending message from SM+ website [11](#page-10-2) SM+ Account Settings [17](#page-16-3) and Change Password feature [18](#page-17-2) and Devices feature [18](#page-17-3) Expiration settings [17](#page-16-1)  $SM+$  App [6](#page-5-4) SM+ Browser requirement [5](#page-4-1) SM+ Contacts list [16](#page-15-1) Contact Details [16](#page-15-2) SM+ Expiration settings [17](#page-16-1) SM+ operating system (OS) support [7](#page-6-7) SM+ reports [19](#page-18-3) SM+ user name [14](#page-13-2) SM+ Website exchanging SMP messages [9](#page-8-0) expiring existing messages [11](#page-10-3) filing messages received from Answering Service [12](#page-11-1) logging in  $8$ marking messages as Read, Filed, and Expired [10](#page-9-0) marking received messages as Read [12](#page-11-2) sending a message [11](#page-10-2) starting new conversation [13](#page-12-2) Startel Privacy Policy [7](#page-6-8) Secure Messaging Plus introduction  $6$ key features & benefits [7](#page-6-0) running reports [19](#page-18-3)

what is it? [6](#page-5-0) Summary report [19,](#page-18-4) [21](#page-20-2) supported handheld devices [6](#page-5-3)

### **V**

Viewed icon [10](#page-9-3)

#### **W**

what is Secure Messaging Plus? [6](#page-5-0) wiping data from handheld using SM+ Website Wipe feature [18](#page-17-3)